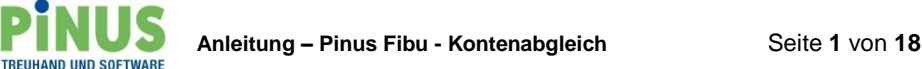

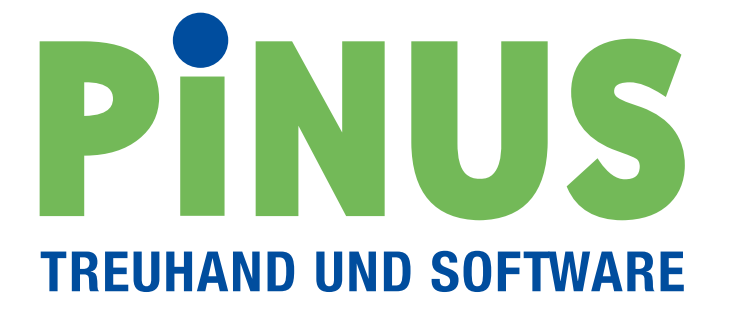

**Anleitung - Pinus Fibu Kontenabgleich**

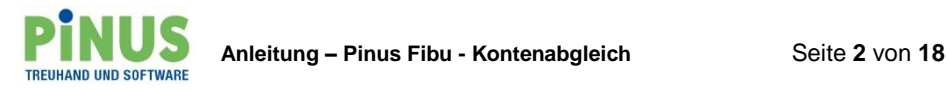

# **Anleitung Pinus Fibu – Kontenabgleich**

Ab Pinus Version 3.19-01 steht die Funktion **«Kontenabgleich»** zur Verfügung. Diese erlaubt die von Bank/Post bereitgestellten Kontoauszüge im Dateiformat «CAMT053» einzulesen und zu verarbeiten.

Diese Funktion ist ein Hilfsinstrument für eine speditive Verbuchung aller Zahlungsein- und -ausgänge. Sie ist hauptsächlich vorgesehen für das Arbeiten nach vereinnahmtem Entgelt.

# **Hinweise für Anwender von Kreditor, Faktura und/oder Lohn !!!**

Arbeiten Sie mit einem oder mehreren der obenerwähnten Module, müssen Sie trotzdem, wie bisher die Zahlungsein- und -ausgänge über diese Module verarbeiten. Es gibt keine direkte Verbindung vom Kontenabgleich auf die einzelnen Module.

Sie haben aber die Möglichkeit für die restlichen Zahlungsein- und -ausgänge, die nicht über eines der obigen Module verbucht wurden, den Kontenabgleich einzusetzen.

Hierzu gibt es zwei unterschiedliche Arbeitsweisen:

## **Var. 1:**

Sie erledigen zuerst alle Buchungen aus den einzelnen Modulen und lesen anschliessend den Kontoauszug ein. In diesem Fall sollten, alle bereits verbuchten Geldflüsse, sofern diese erkannt werden, mittels dem «Ausrufezeichen» markiert sein und können für eine weitere Verarbeitung ausgelassen werden. (Markierung mit <Manuell erledigt> möglich)

# **Var. 2:**

Sie arbeiten den Kontoauszug Schritt für Schritt ab. Wenn Sie an einen Zahlungsein- oder ausgang aus einem der obigen Module gelangen, wechseln Sie ins entsprechende Modul und verarbeiten dort die Geldflüsse gemäss Kontoauszug. Anschliessend kehren Sie zurück zum Kontenabgleich und arbeiten dort die nächsten Posten ab bis Sie wieder an eine Position gelangen, welche aus einem anderen Modul verarbeitet werden muss. So arbeiten Sie weiter, bis der Kontoauszug abgearbeitet ist.

#### **Wie wird's gemacht?**

Gerne zeigen wir Ihnen nachstehend, wie die Verarbeitung erledigt wird.

Bevor Sie starten, holen Sie im E-Banking Ihrer Bank/Post den Kontoauszug ab. Es handelt sich um eine «CAMT053.xml» Datei oder um eine «CAMT053.Zip» Datei. Diese speichern Sie so, dass Sie später aus Pinus Fibu für den Import darauf zugreifen können.

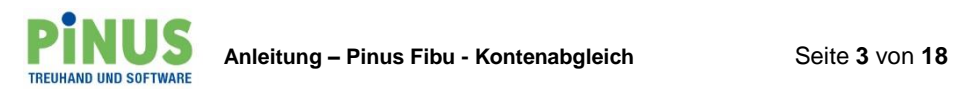

# Anschliessend starten Sie Pinus Fibu.

Im Hauptmenu finden Sie die Funktion **Kontenabgleich <Bearbeiten>**, wählen Sie diese aus.

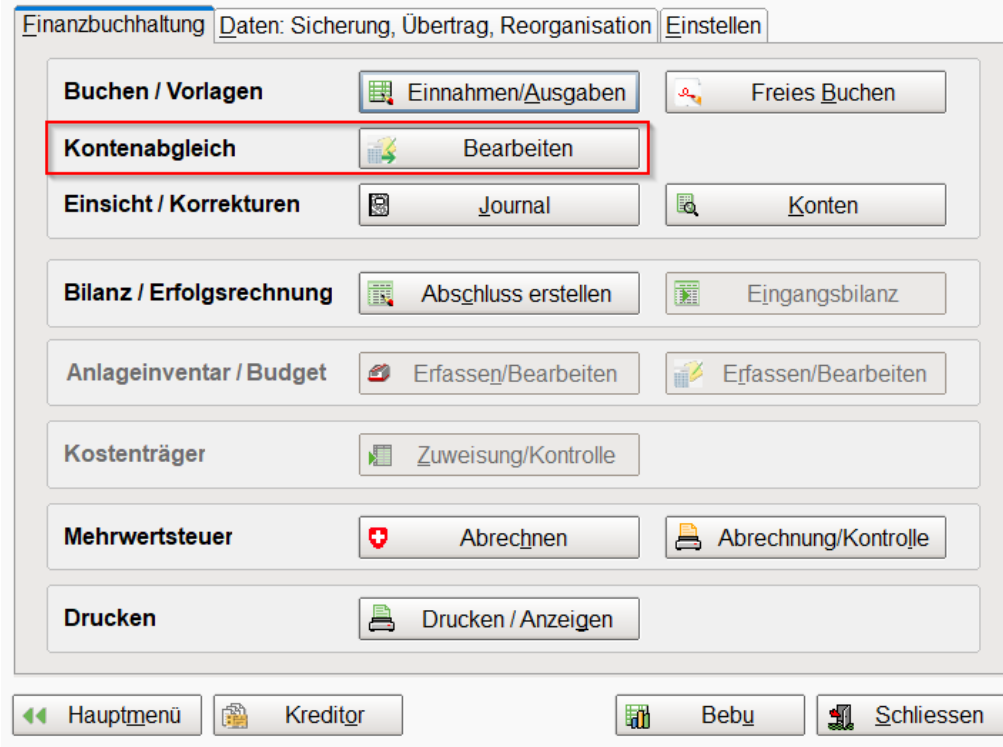

Schritt 1 im Menu Kontenabgleich ist der Import des Kontoauszuges (Camt053.xml) wählen Sie dazu **<Importieren>…**

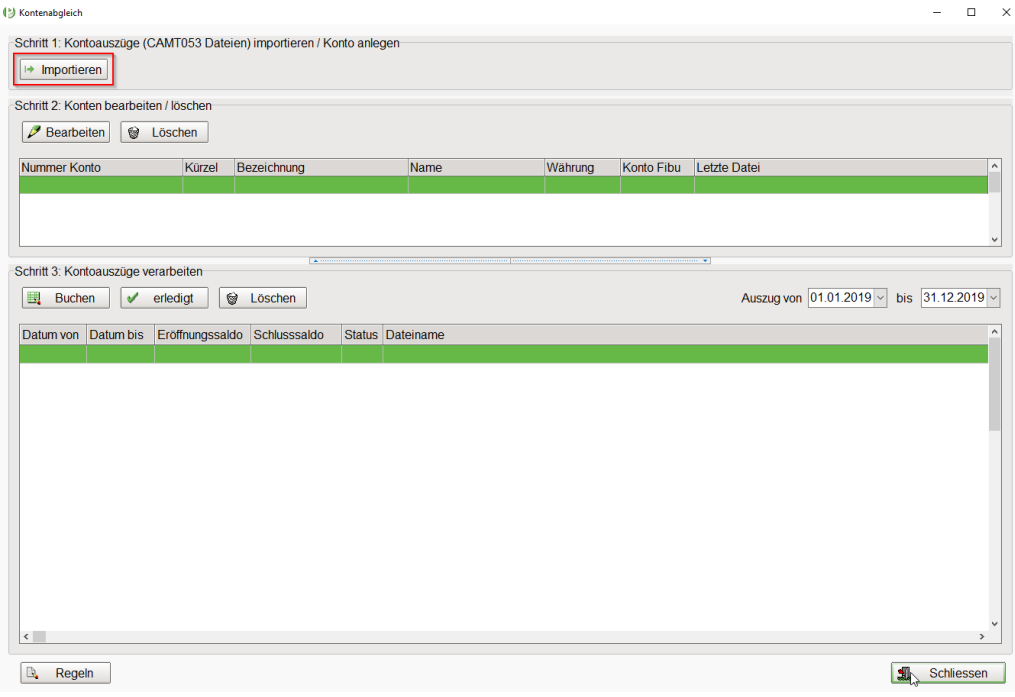

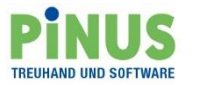

… suchen Sie auf Ihrem PC die gespeicherte Datei...

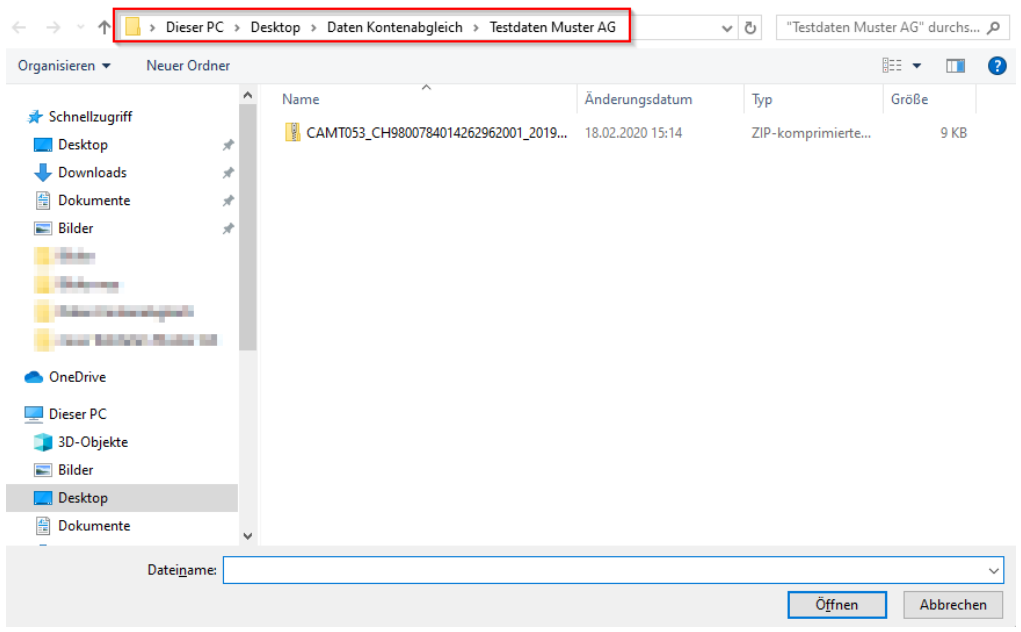

…wählen Sie diese aus und übernehmen diese für den Import mittels **<Öffnen>.**

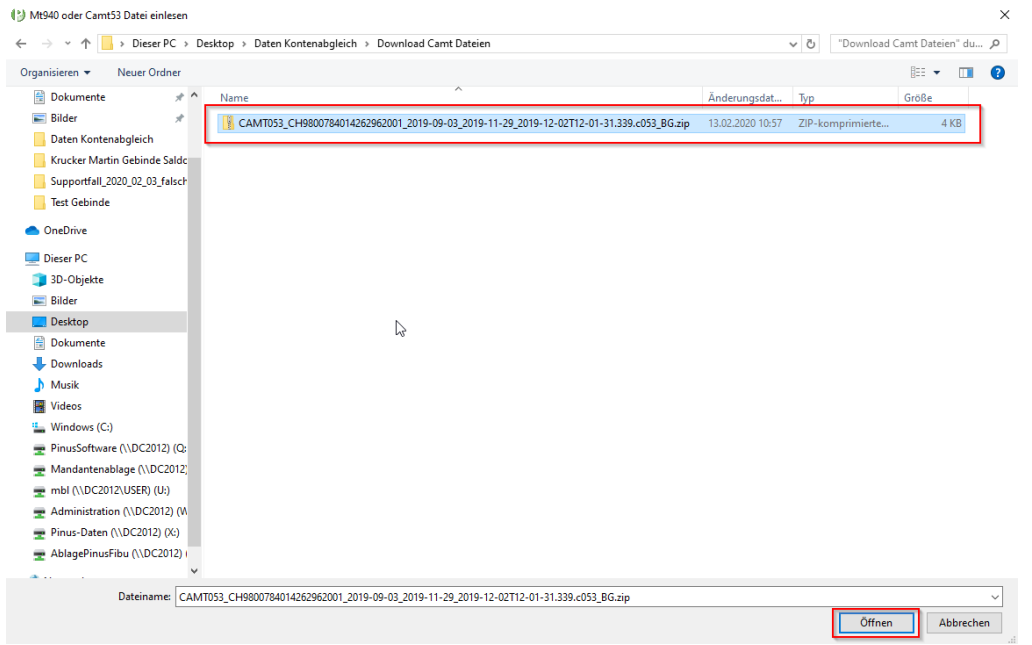

Der Import startet. Das Programm prüft dabei ob das Geldkonto im Kontenabgleich bereits vorhanden ist. Wird festgestellt, dass es sich um ein neues, noch nicht erfasstes, Geldkonto handelt, erscheint die nachstehende Meldung.

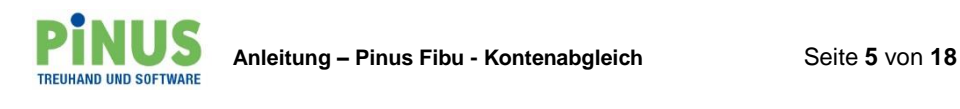

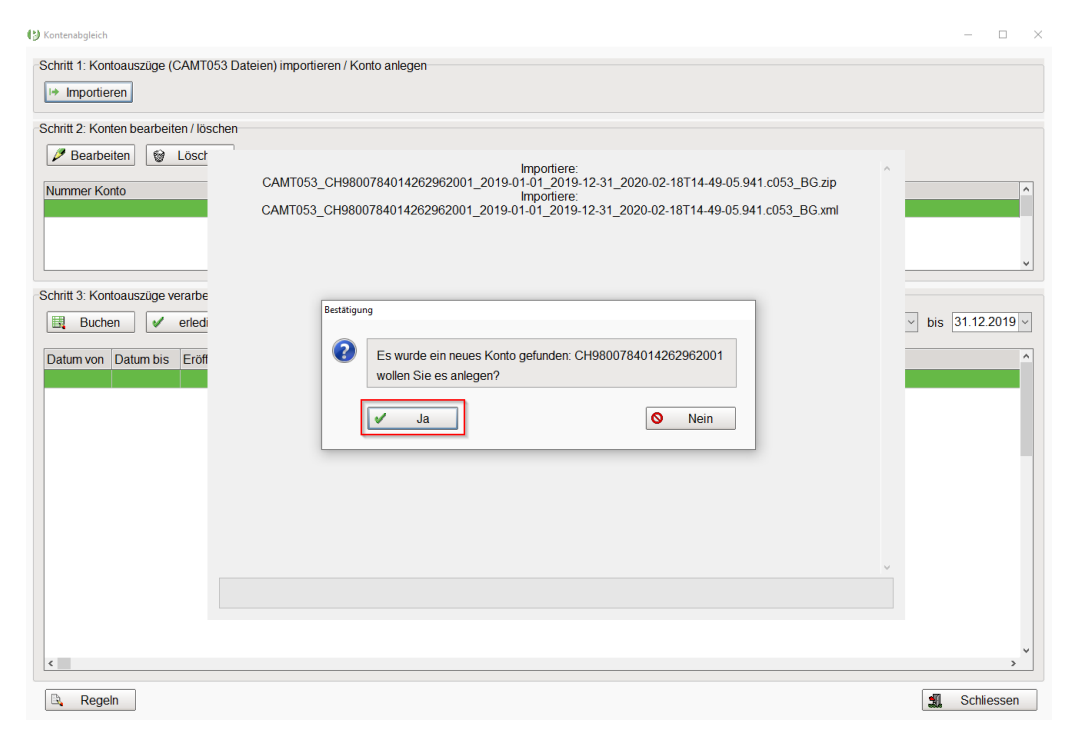

Um den Kontoauszug übernehmen zu können, muss das Konto erfasst werden, also bestätigen Sie mit <Ja>.

Es erscheint ein weiteres Fenster.

Um das Konto speichern zu können, müssen mindestens die Pflichtfelder abgefüllt werden.

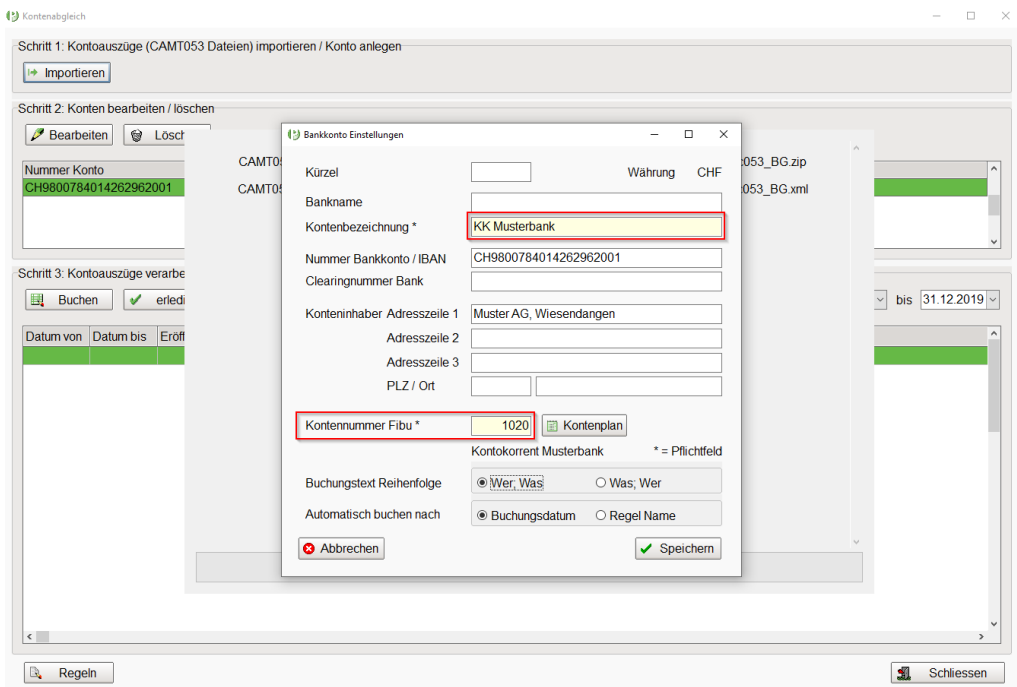

Zusätzlich können Einstellungen betreffend «Buchungstext Reihenfolge» sowie «Automatisch buchen» definiert werden.

Mittels **<Speichern>** bestätigen Sie die Erfassung. Der Import wird fertig gestellt.

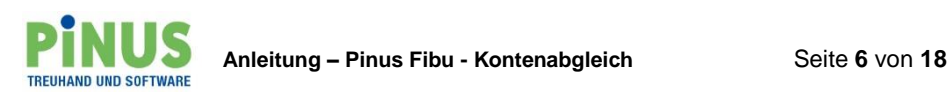

Jetzt sehen Sie im «Schritt 2» das erfasste Konto und im «Schritt 3» den erfassten Kontoauszug.

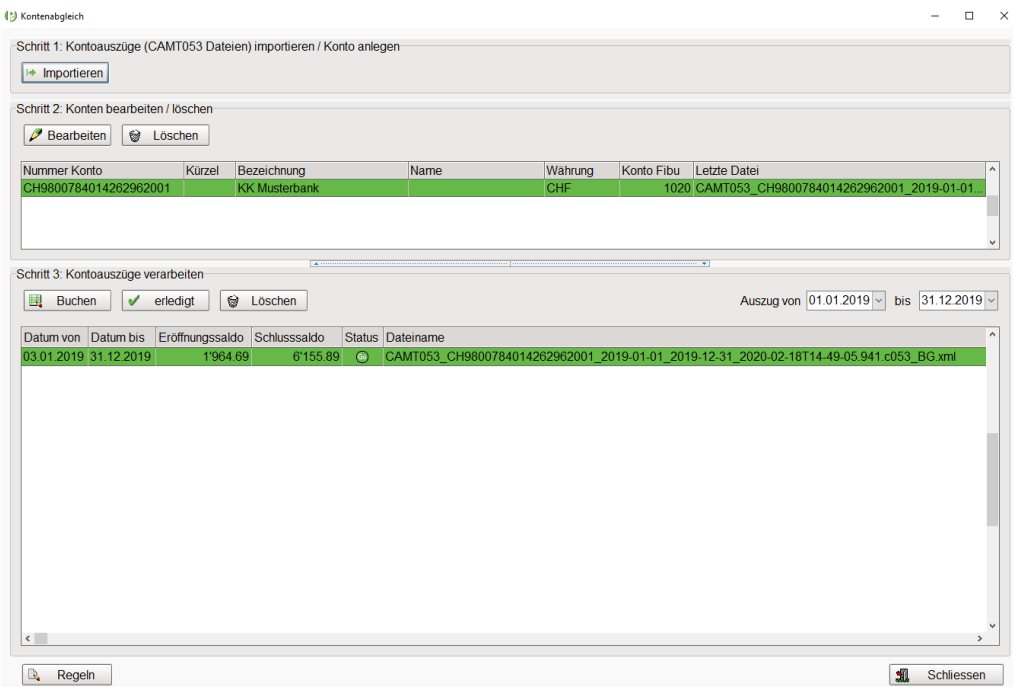

Sobald ein Konto erfasst ist, kann dieses im **«Schritt 2»** mit den entsprechenden Buttons bearbeitet oder gelöscht werden. Wird ein Geldkonto gelöscht, werden damit auch sämtliche bereits importierten Kontoauszüge gelöscht, ob verarbeitet oder nicht, spielt dabei keine Rolle.

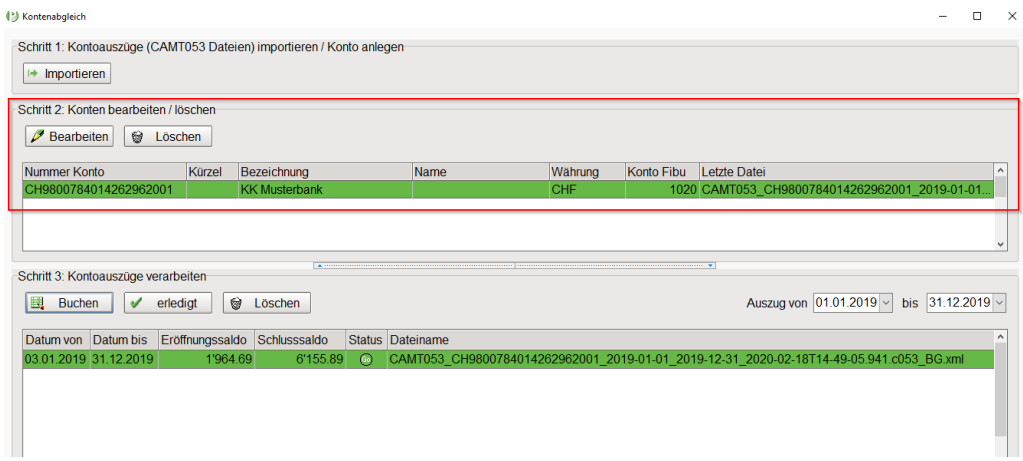

Auf die bereits erfassten Buchungen in der Fibu hat die Löschung von Geldkonten und/oder entsprechenden Kontoauszügen keinen Einfluss.

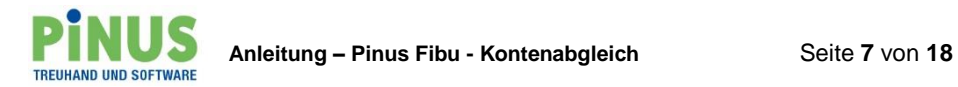

Im **«Schritt 3»** erledigen Sie die Verbuchung ins Fibu Journal.

Haben Sie einen Kontoauszug eingelesen, der nicht zum in der Fibu gewählten Geschäftsjahr passt, wird dies im Status entsprechend angezeigt.

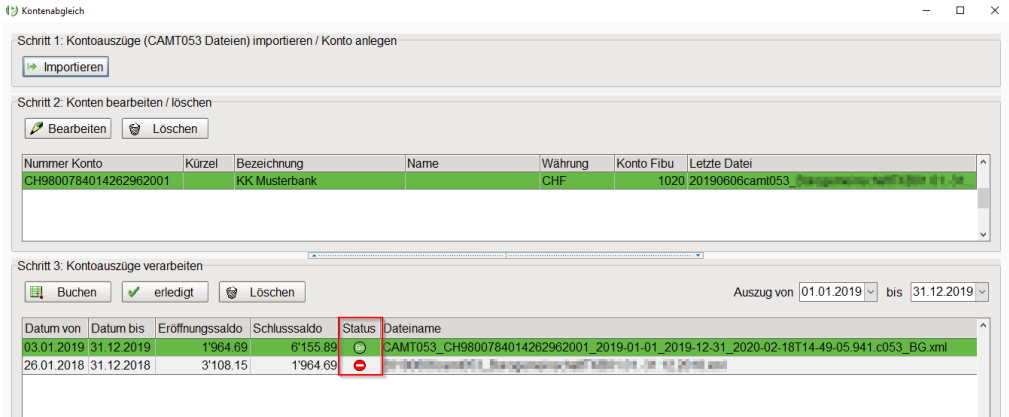

Mit der Auswahl **«Auszug von… bis…»** kann, sobald mehrere Kontoauszüge vorhanden sind, eine Einschränkung der anzuzeigenden Kontoauszüge definiert werden. Mittels den Funktionen **<erledigt>** und **<Löschen>** können die vorhanden Kontoauszüge als erledigt markiert oder gelöscht werden. Beim Löschen ist eine Mehrfach-Markierung möglich.

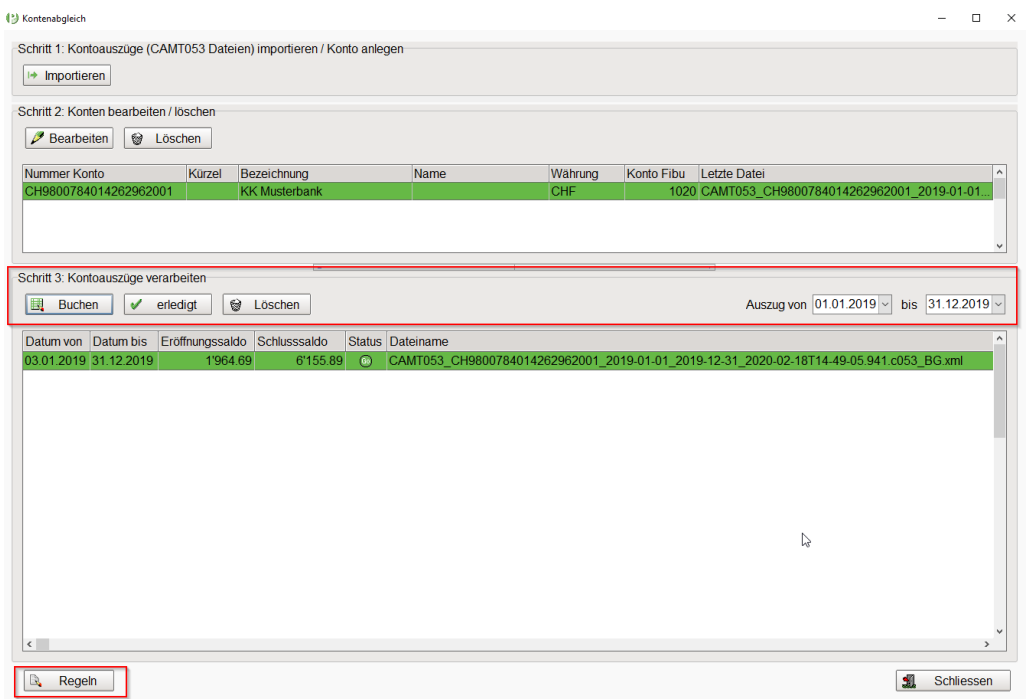

Über den Button **<Regeln>** können erfasste Buchungsregeln eingesehen und bearbeitet werden. Details dazu später.

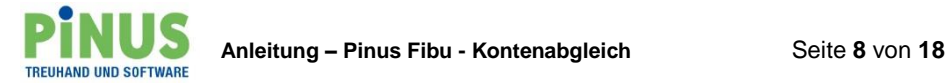

Mit der Funktion **<Buchen>** öffnen Sie die Verarbeitung der Datensätze aus dem Kontoauszug. Es erscheint folgende Übersicht…

**Im oberen Bereich** sehen Sie die Informationen zu unserem Geldkonto sowie die im ausgewählten Kontoauszug enthaltenen Zahlungsein- und -ausgänge. Diese werden nach Datum aufsteigend angezeigt. Mittels Datum **«Auszug von… bis…»** kann die Anzeige der Zahlungseinund -ausgänge auf Wunsch eingeschränkt werden.

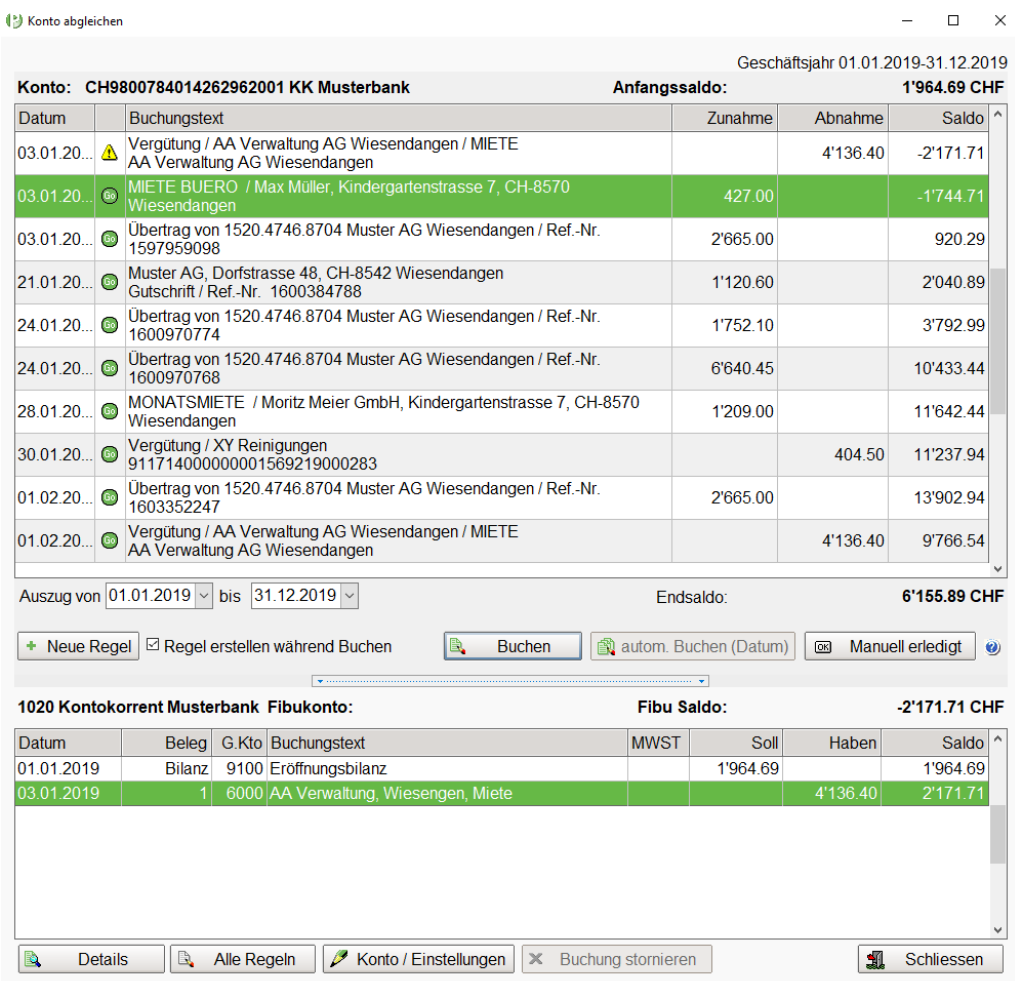

**Im unteren Bereich** wird der Auszug des zugehörigen Fibu-Kontos angezeigt. Es werden jeweils alle erfassten Buchungen angezeigt, unabhängig davon mit welcher Anwendung diese gebucht wurden.

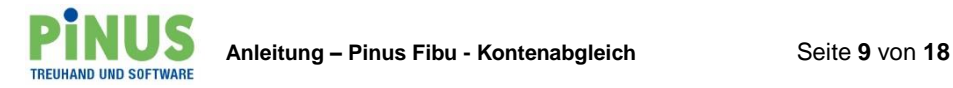

## **Die Funktionen für die Verbuchung:**

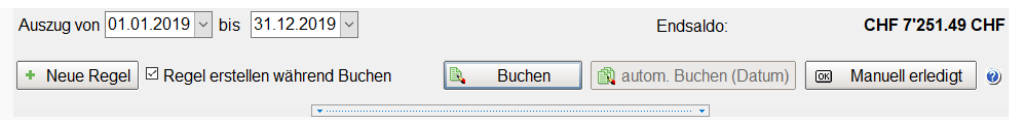

Über die Funktion **<Neue Regel>** können Buchungsregeln, für den jeweils markierten Datensatz erstellt werden. Mit der Standardeinstellung, d.h. gesetztes Häkchen bei **«Regel erstellen während Buchen»** erscheint die Regel Maske automatisch, wenn Sie eine Buchung erfassen möchten.

Die Funktion **<autom. Buchen (Datum)>** wird aktiv sobald eine solche Möglichkeit besteht, z.B. vorhandene Regel, Details dazu weiter unten.

Mittels Funktion **<Manuell erledigt>** kann ein ausgewählter Zahlungsein- oder -ausgang manuell auf erledigt gesetzt werden. Auch die **Aufhebung** dieser Markierung ist wieder über diese Funktion möglich.

Wird das «Fragezeichen» **(?)** ausgewählt erscheint die nachstehende Legende. Diese gibt Auskunft über alle im Kontoauszug möglichen Symbole, bezüglich Status der Zahlungsein- und -ausgänge.

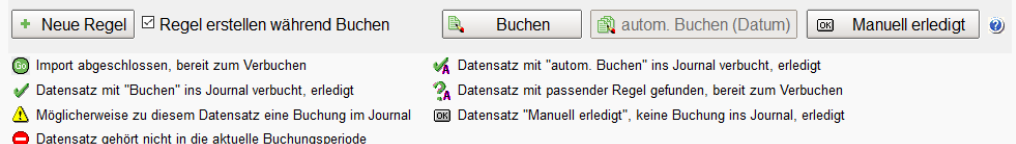

Durch die erneute Auswahl des «Fragezeichens» **(?)** wird die Anzeige ausgeblendet.

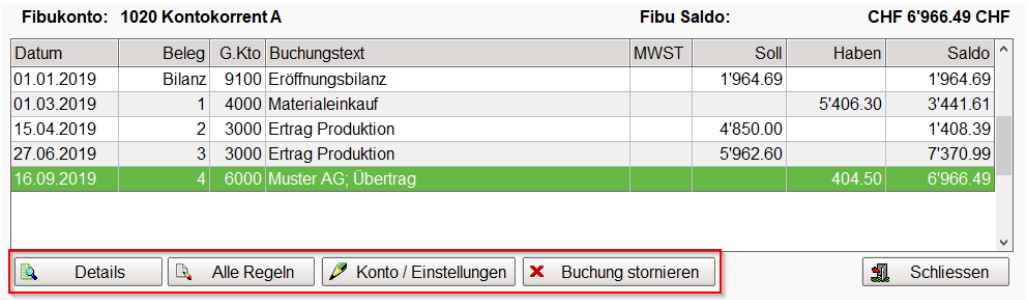

Über den Button **<Details>** können die Zahlinformationen der einzelnen Zahlungsein- und -ausgänge eingesehen werden.

Mit dem Button **<Alle Regeln>** können bereits erfasste Regeln eingesehen und bearbeitet werden.

Der Button **<Konto/Einstellungen>** ist für die Anpassung der Einstellungen des Geldkontos im Schritt 2

Mit dem Button **<Buchung stornieren>** können Buchungen storniert werden, welche aus dem ausgewählten Kontoauszug über den Kontenabgleich verbucht wurden. Wird eine andere Buchung ausgewählt ist der Button für die Stornierung nicht aktiv.

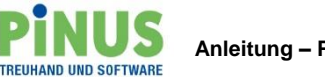

## **Die Verbuchung der Zahlungsein- und -ausgänge:**

Für eine optimale Saldo-Kontrolle, empfehlen wir die Daten in fortlaufender Reihenfolge abzuholen und zu verarbeiten. So stimmen beim Start der Verbuchung des Kontoauszuges **«Anfangssaldo»** des Geldkontos sowie der angezeigte **«Fibu Saldo»** überein und nach Verarbeitung des Kontoauszuges sollte der **«Endsaldo»** des Geldkontos wieder mit dem aktualisierten **«Fibu Saldo»** übereinstimmen. Zudem hat es den Vorteil, dass die Belege auch entsprechend aufsteigend sortiert sind. Die Belegnummernvergabe funktioniert hier wie bisher, gemäss Ihrer Vorgabe.

Ein Zahlungsein- oder -ausgang kann sowohl ohne, wie auch in Kombination mit der Erfassung einer Verbuchungsregel erfasst werden.

Wir empfehlen die Standardeinstellung, d.h. gesetztes Häkchen bei **«Regel erstellen während Buchen»**. So erscheint bei der Erfassung der Zahlung automatisch die Regel-Maske, sofern nicht bereits eine Regel erkannt wird.

Nachstehend zeigen wir Ihnen Schritt für Schritt die Erfassung einer Zahlung in Kombination mit der Erfassung der Buchungsregel:

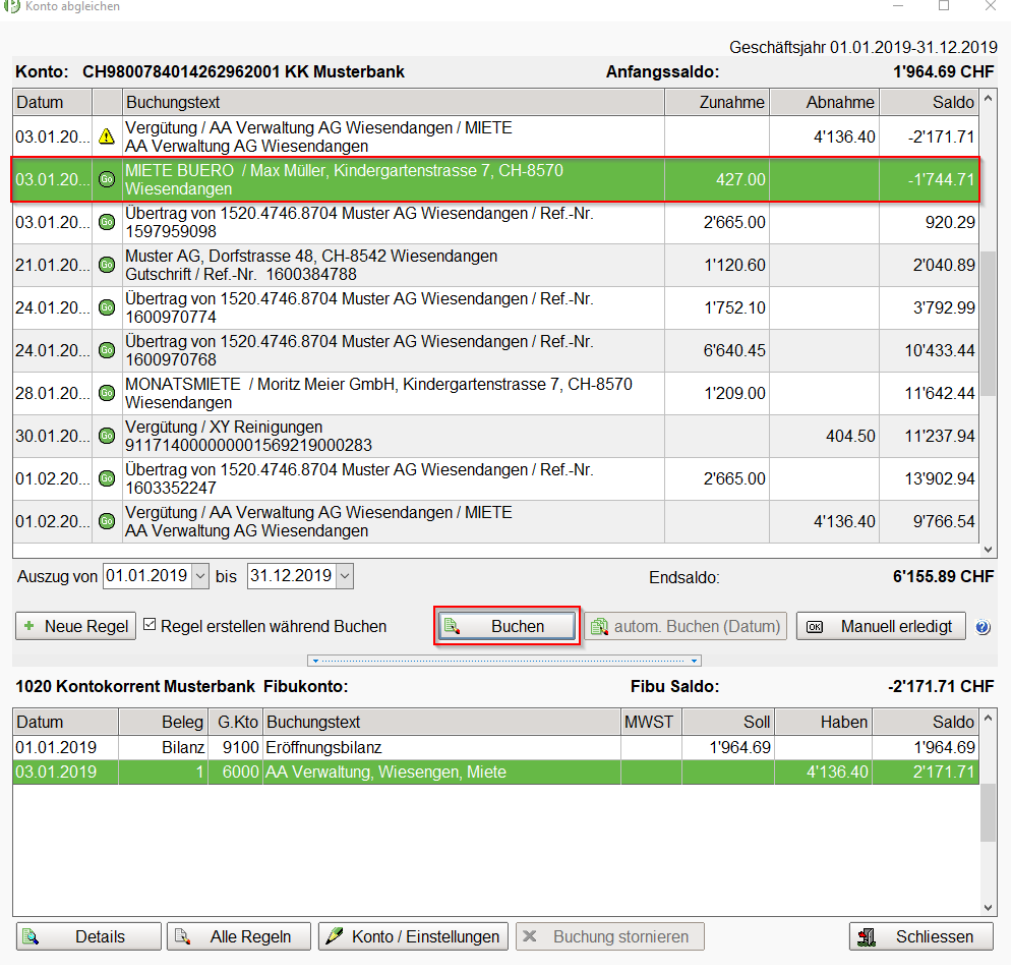

Für den Start der Verbuchung wählen Sie einen Zahlungsein- oder -ausgang aus und übernehmen diesen entweder mit Doppelklick oder mittels Button **<Buchen>**.

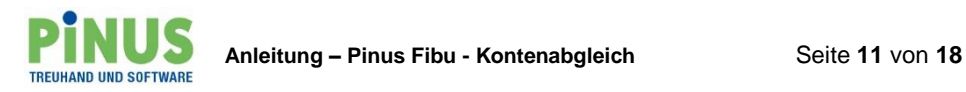

Als Erstes erscheint die «Regel-Maske». Im Teil links sehen Sie die **«Bankinformation»** zu diesem Datensatz. Mittels diesen Angaben können Sie im Teil rechts eine **«Fibu Regel»** definieren. Markieren Sie links den gewünschten Text und verschieben Sie diesen mittels Pfeil nach rechts in das Feld **«Fibu Regel».** (Mit Pfeil nach links und markiertem Text in der Fibu Regel kann dieser wieder aufgehoben werden)

Es ist wichtig, darauf zu achten, wie die Texte in die Regel verschoben werden. Markieren Sie aussagkräftigen Text, d.h. diese Angaben die höchstwahrscheinlich auch in einer nächsten Zahlung wieder vorkommen werden.

Nur so haben Sie Gewähr, dass die definierte Regel beim nächsten Zahlungsein- oder -ausgang erkannt wird und eine automatische Abbuchung möglich wird.

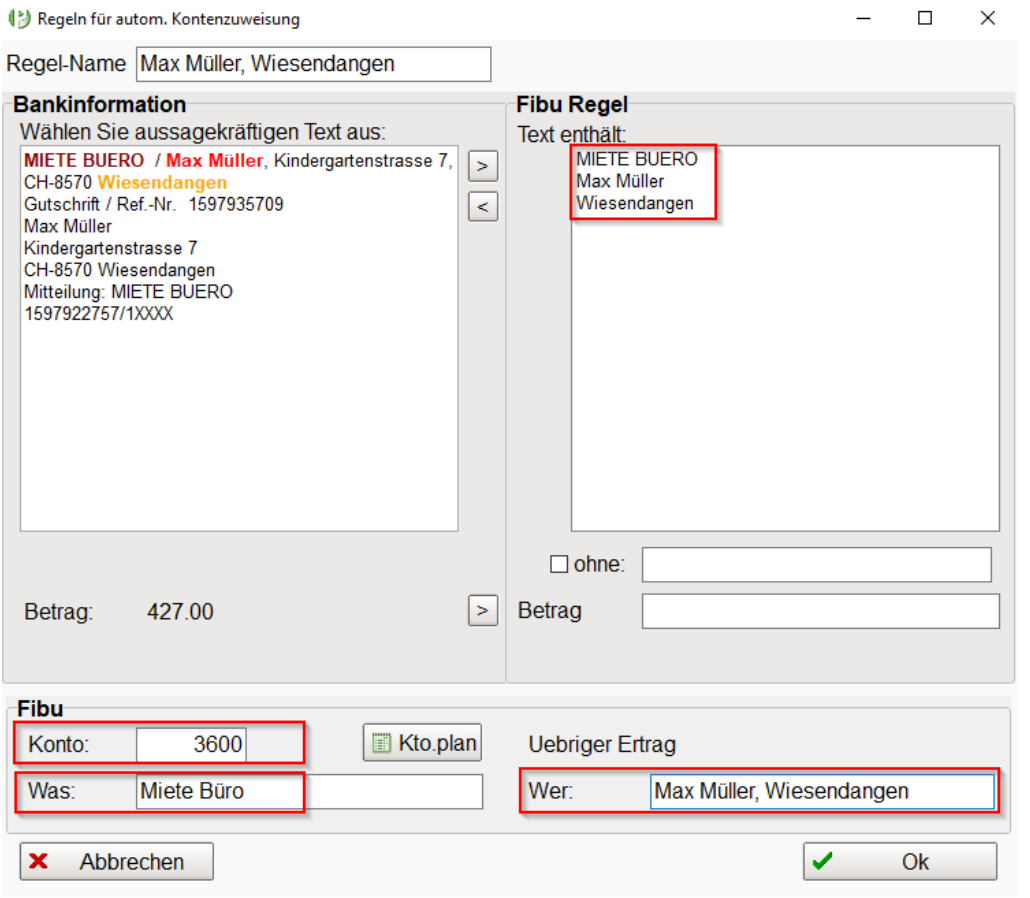

In unserem Beispiel markieren wir z.B. **Name, Ort und Betreff**. Diese Angaben übernehmen wir jeweils einzeln, so dass diese je in einer Zeile stehen.

Durch die einzelne Auflistung in der Fibu Regel, müssen für eine Übersteinstimmung zwar ALLE Informationen vorhanden sein, aber die Reihenfolge spielt dabei keine Rolle.

Achten Sie auch darauf, dass keine unnötigen Leerschläge und Zeilenumbrüche in die Regel übernommen werden, denn diese müssten dann für eine Übereinstimmung ebenfalls passen.

Mittels Häkchen bei **«ohne:»** können Wörter, welche in der **Bankinformation** geliefert werden ausgenommen werden. Dies dient z.B. dazu, dass Zahlungseingänge vom gleichen Empfänger besser zugeordnet werden können. Ein Beispiel dazu finden Sie weiter unten bei den Hinweisen zur Definition der Fibu-Regel.

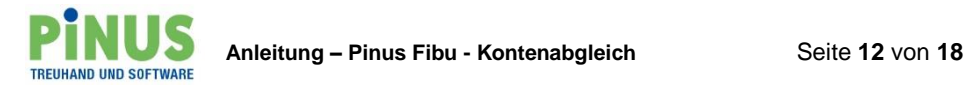

Der «**Regel-Name»** wird automatisch mit den Angaben aus dem Feld **«Wer:»** abgefüllt, kann aber wunschgemäss angepasst werden.

Nach Definition der Fibu Regel ergänzen Sie im **«Fibu Teil»** noch Konto und Buchungstext (Was / Wer) und übernehmen Sie die Regel mit **<OK>**.

## Es erscheint die Buchen Maske…

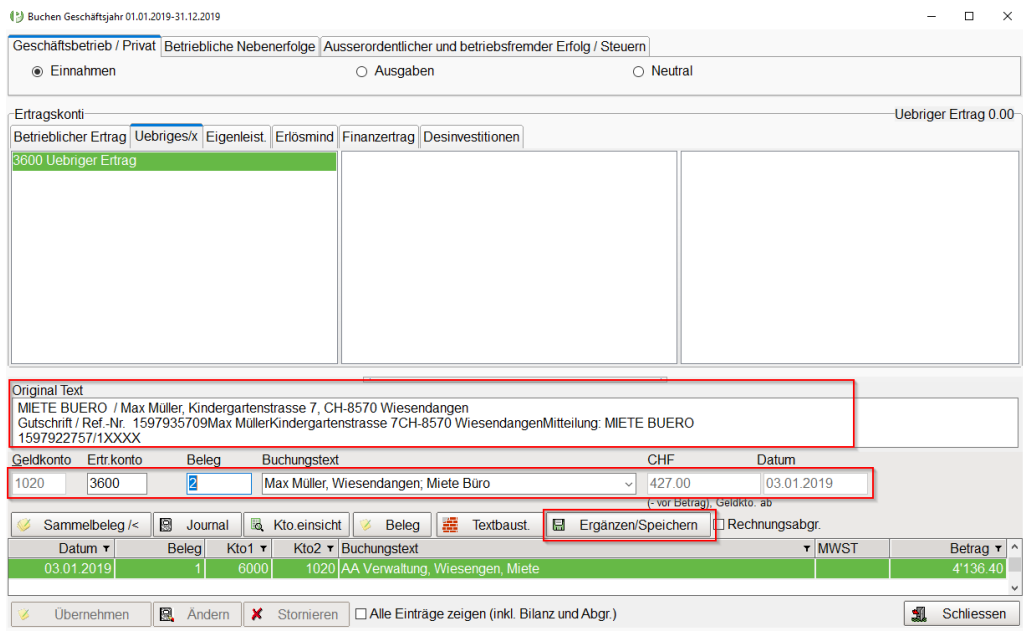

…welche bereits mit den Informationen aus dem Kontoauszug sowie den in der Regel definierten Angaben abgefüllt ist und nach Überprüfung mittels **<Ergänzen/speichern>** verbucht werden kann.

Oberhalb der Verbuchung sehen Sie im Fenster **«Original Text»** die Bankinformationen welche im Kontoauszug geliefert wurden. Diese dienen der Überprüfung der Buchung.

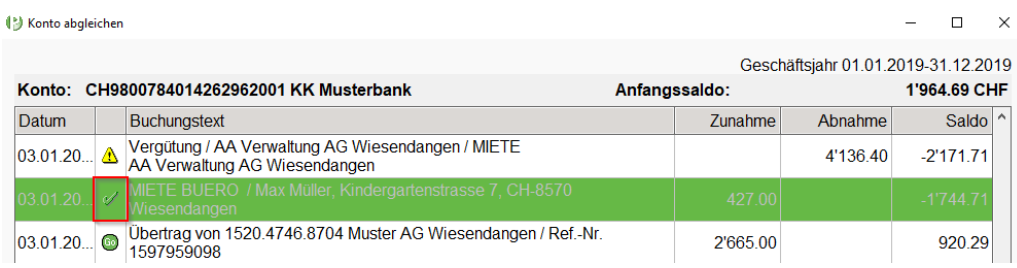

Ist der Zahlungseingang verbucht bekommt er die entsprechende Markierung.

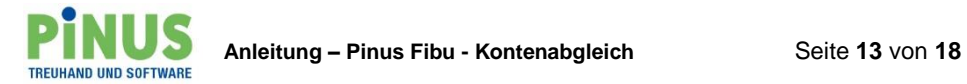

Durch die erstellte Regel werden nun die weiteren Zahlungseingänge, welche auf unsere obige Regel zutreffen erkannt und mit dem Symbol für das **«autom. Buchen»** markiert.

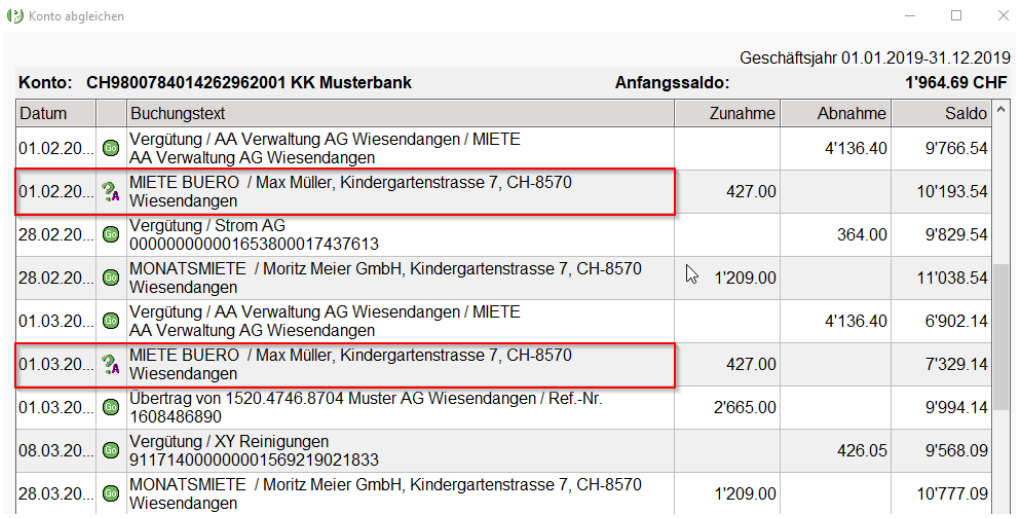

#### **Hinweise zur Definition der Fibu Regel:**

Markieren Sie beispielsweise den gesamten Inhalt und übernehmen diesen, wird in der Regel der gesamte Inhalt in eine Zeile geschrieben.

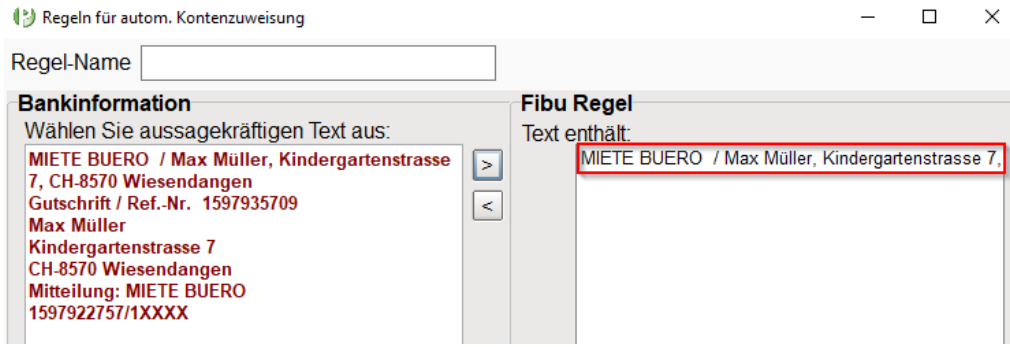

Diese Regeldefinition hätte zur Folge, dass für eine Erkennung einer nächsten Zahlung ALLE Angaben identisch und in genau dieser Reihenfolge erneut geliefert werden müssten. D.h. eine Übereinstimmung mit dieser Definition ist höchst unwahrscheinlich und somit nicht erwünscht.

Achten Sie deshalb darauf, dass Sie die aussagekräftigsten Texte auswählen und diese einzeln in die Fibu Regel übertragen.

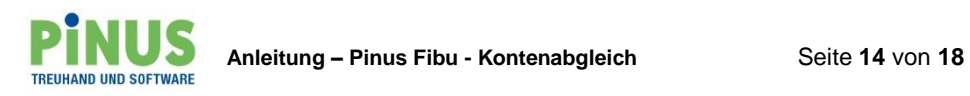

## Einschränkung von Bankinformationen mittels **«ohne»**:

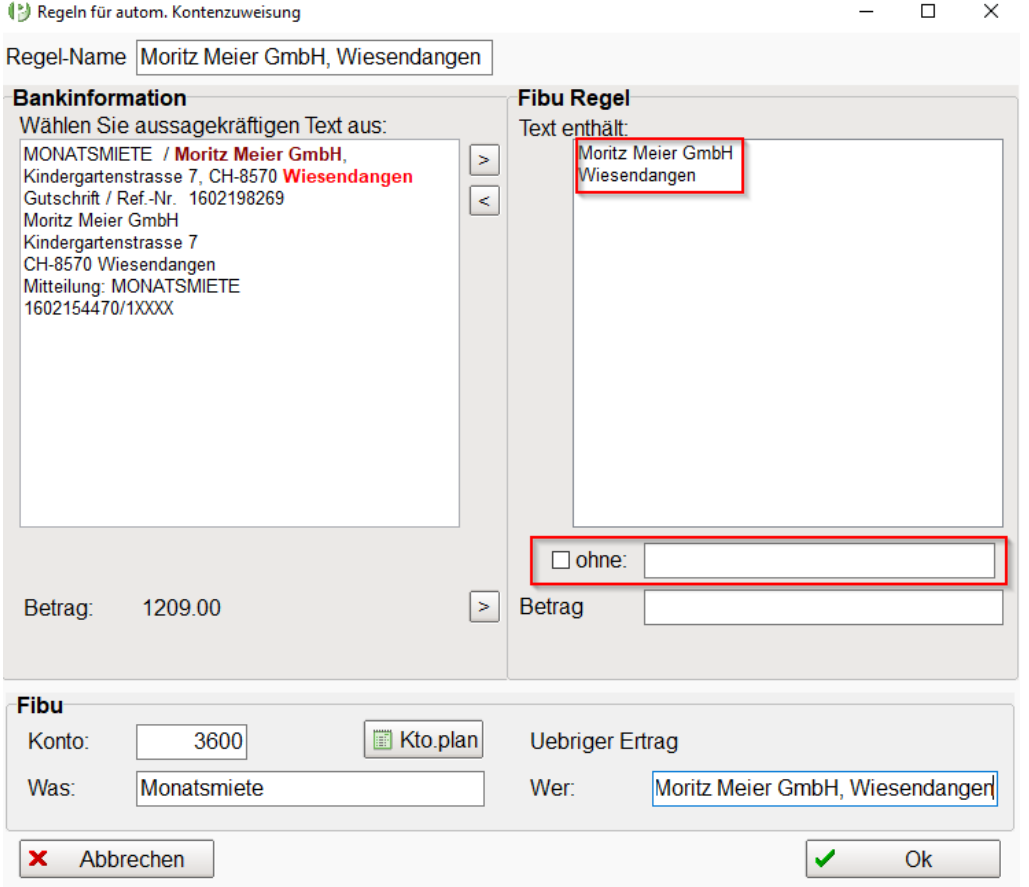

Durch die Erstellung dieser Regel (ohne eine Einschränkung), wird in unserem Beispiel sowohl der Zahlungseingang für Nebenkosten (24.01.) wie auch der Zahlungseingang für die Monatsmiete (28.02.) erkannt.

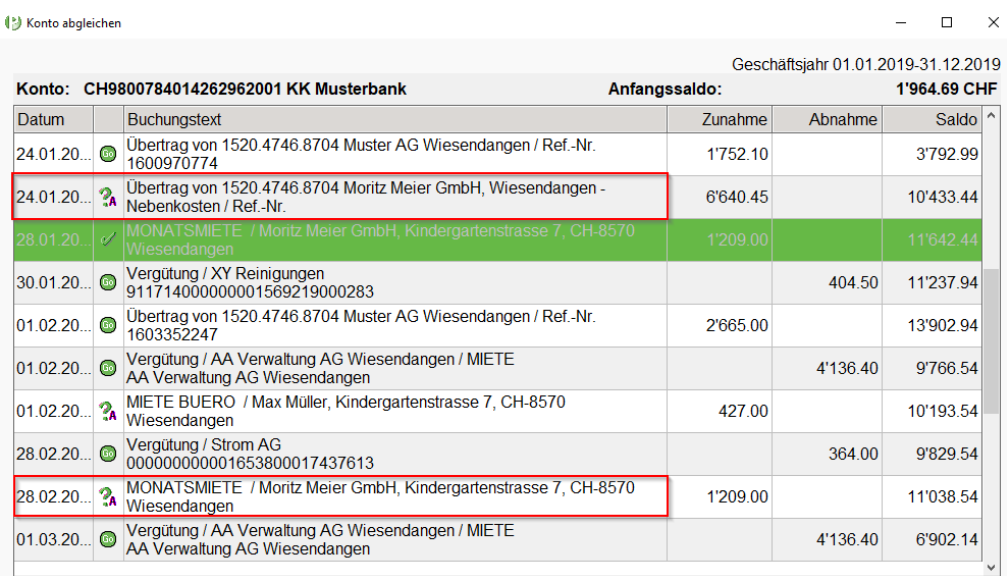

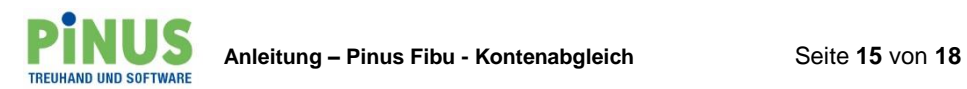

Würden Sie den Zahlungseingang für die Nebenkosten (24.01.) mit der erkannten Regel verbuchen, würde folgende Buchung vorgeschlagen werden (falsches Konto / falscher Text).

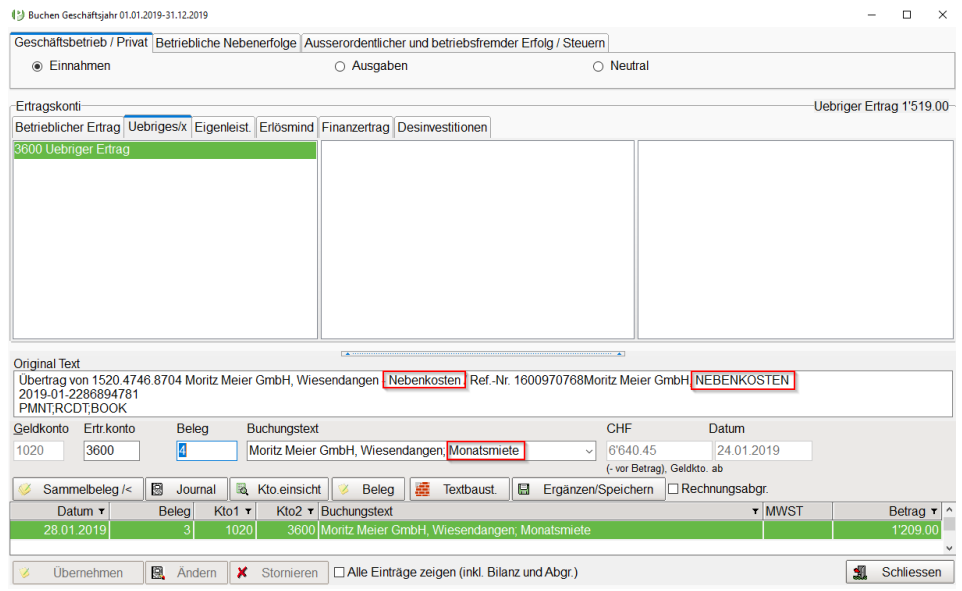

Durch den Vergleich mit dem Original Text, könnte in diesem Fall festgestellt werden, dass es sich um Nebenkosten handelt und nicht wie im Buchungstext vorgeschlagen um Monatsmiete.

Sie hätten die Möglichkeit das Ertragskonto und den Buchungstext hier anzupassen und die Verbuchung zu bestätigen.

Um solche «nicht korrekten» Erkennungen verhindern zu können, gibt es die Möglichkeit in der Regel mittels **«ohne»** gewisse Wörter aus den Bankinformationen auszuschliessen.

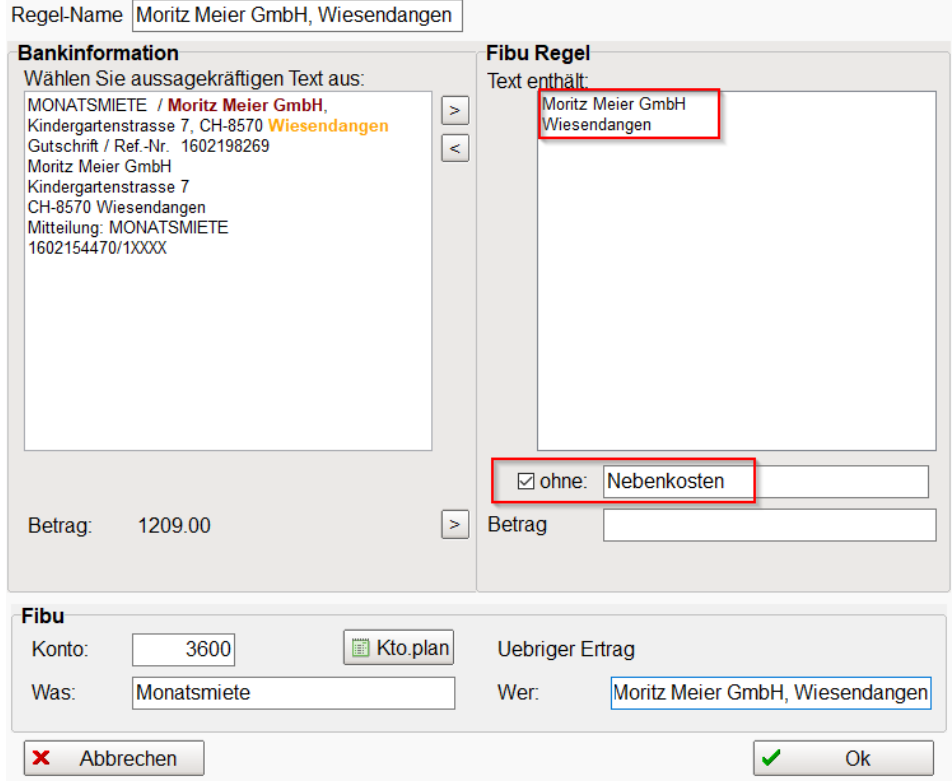

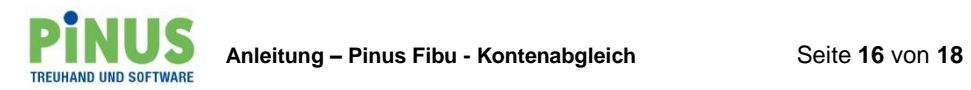

Im Beispiel für die «Moritz Meier GmbH» könnten Sie den Text «Nebenkosten» ausschliessen. Durch die Einschränkung **«ohne»** «Nebenkosten» wird die Zahlung der Nebenkosten mit der Regel «Monatsmiete» nicht mehr erkannt und deshalb auch nicht mehr zur automatischen Verbuchung freigegeben.

So können Sie bei der Verbuchung der Nebenkosten eine neue Regel erstellen.

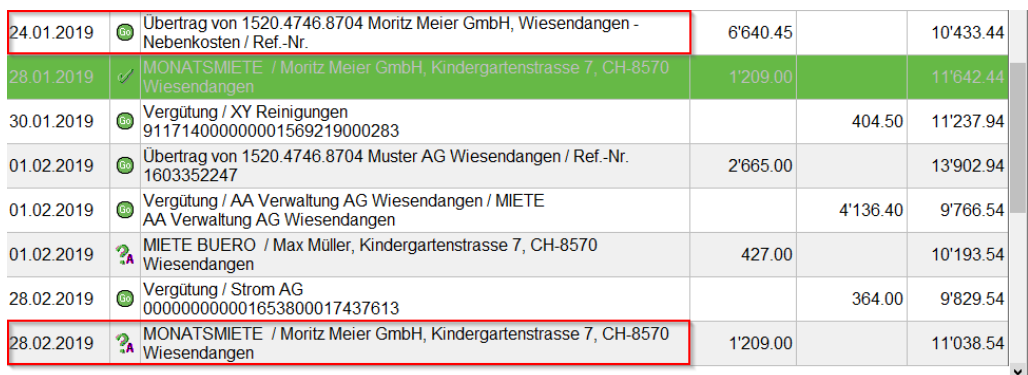

# **Automatisch Buchen, nach Datum**

Die Zahlungsein- und -ausgänge welche mit dem Symbol für das automatische Buchen markiert sind, können mittels Funktion **<autom. Buchen (Datum)>** verarbeitet werden.

Je mehr Regeln zutreffen, desto mehr Zahlungsein- und -ausgänge können mittels dieser Funktion nacheinander automatisch verarbeitet werden.

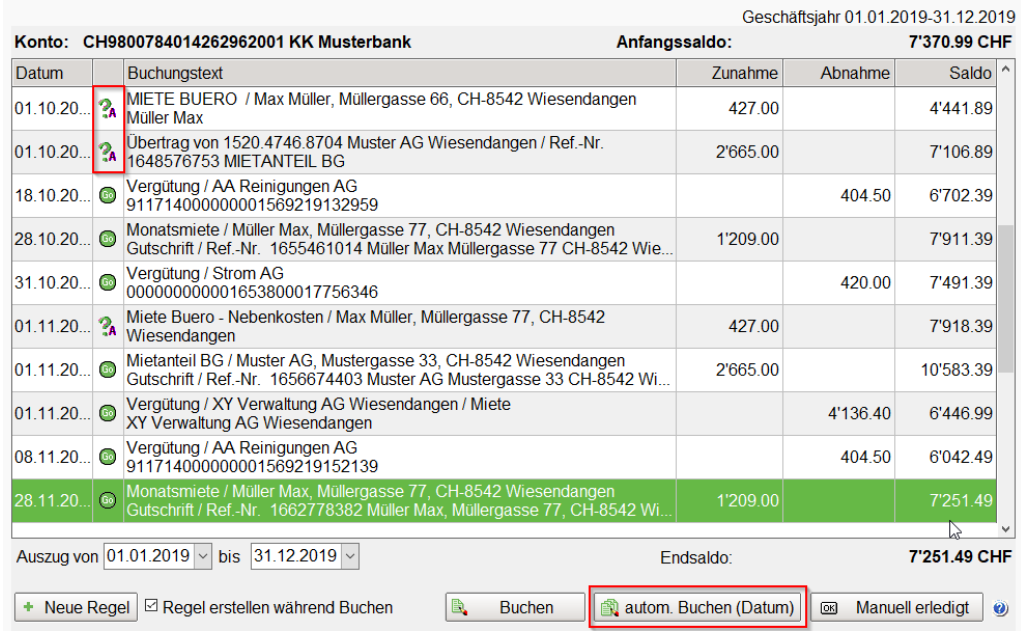

D.h. es wird Zahlung für Zahlung aufgerufen und Sie müssen nur noch die vorgeschlagene Buchung bestätigen.

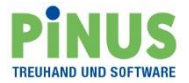

Die automatische Buchung läuft in der Regel durch bis zum nächsten Eintrag im Kontoauszug der auf **«Go»** steht. Für diesen muss wieder zuerst eine Regel erstellt werden damit die Verbuchung erledigt werden kann.

Das automatische Buchen kann auch nach Regel erfolgen. Dazu wählen Sie in <Konto/ Einstellungen> die Einstellung nach «Regel Name».

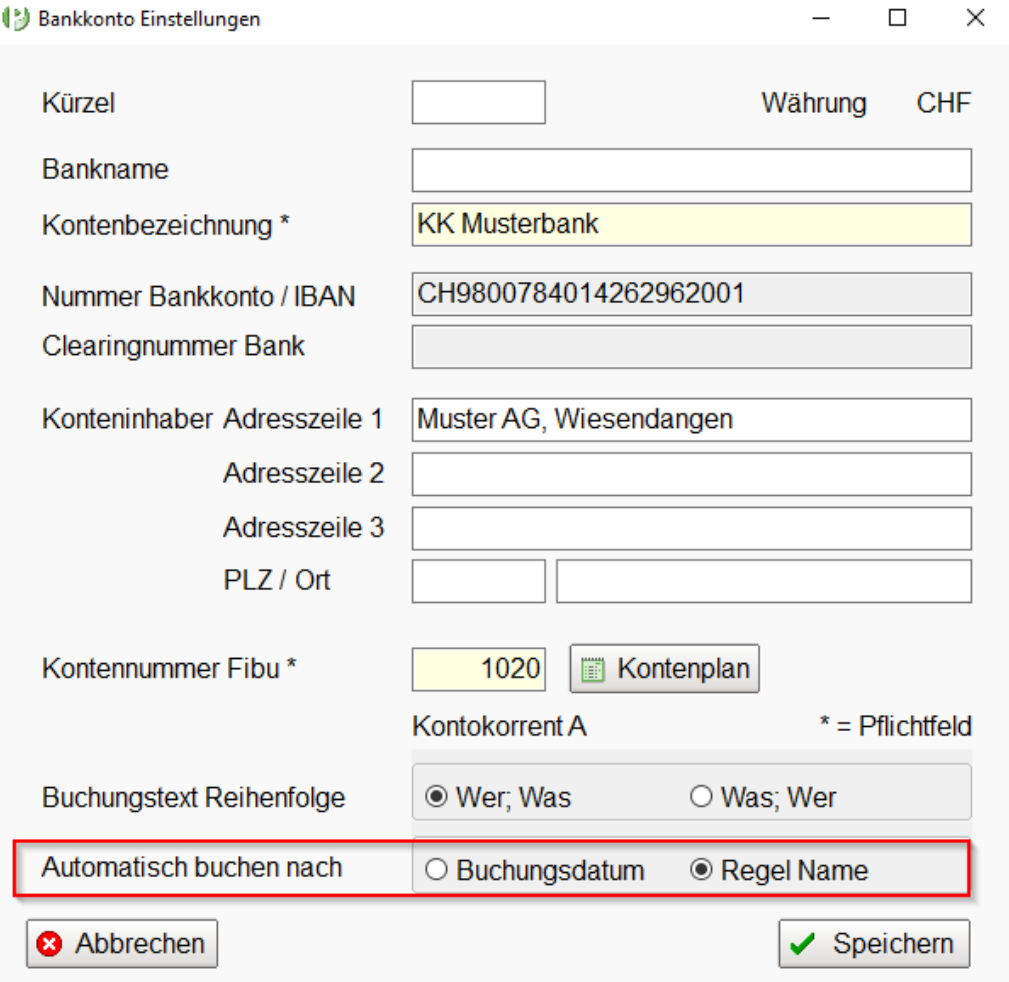

Die Abarbeitung des Kontoauszuges erfolgt so nicht mehr nach Datum, sondern nach Regel Name, alphabethisch von A – Z.

# **Manuell erledigt**

Mit der Funktion **<Manuell erledigt>** können Zahlungsein- und -ausgänge manuell auf erledigt gesetzt werden, so dass diese für eine Verarbeitung nicht mehr vorgeschlagen werden.

Nachstehend z.B. die Vergütung der «AA Verwaltung AG», welche bereits über **«Freies Buchen»** im Fibu Journal erfasst wurde.

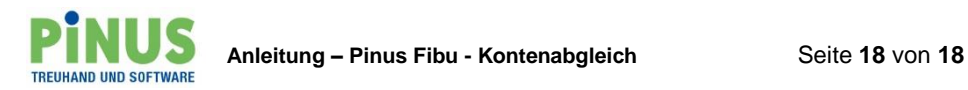

Markieren Sie die Zahlung und wählen **<Manuell erledigt>**…

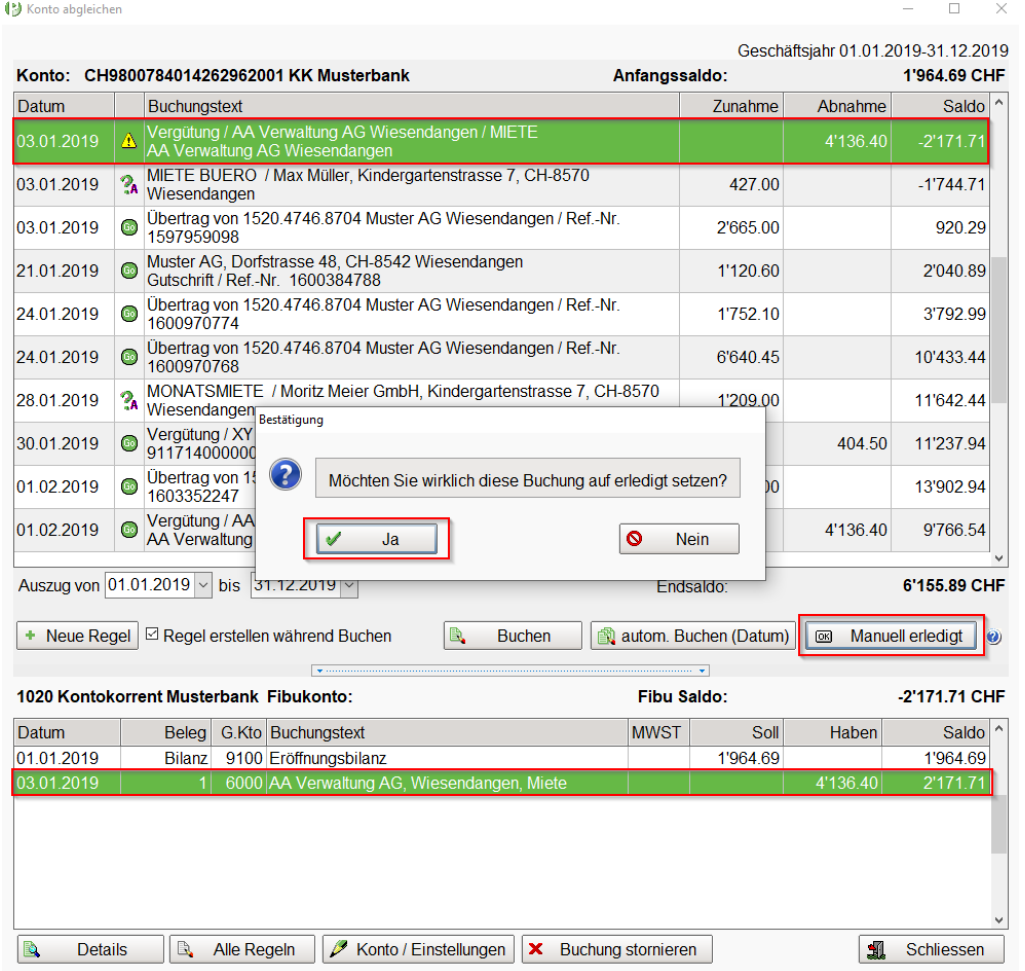

… bestätigen Sie mit **<Ja>** wird die Zahlung mit **«OK»** markiert und der Button umbenannt auf **<Manuell aufheben>**. So kann die Erledigung auf dem gleichen Weg wieder rückgängig gemacht werden.

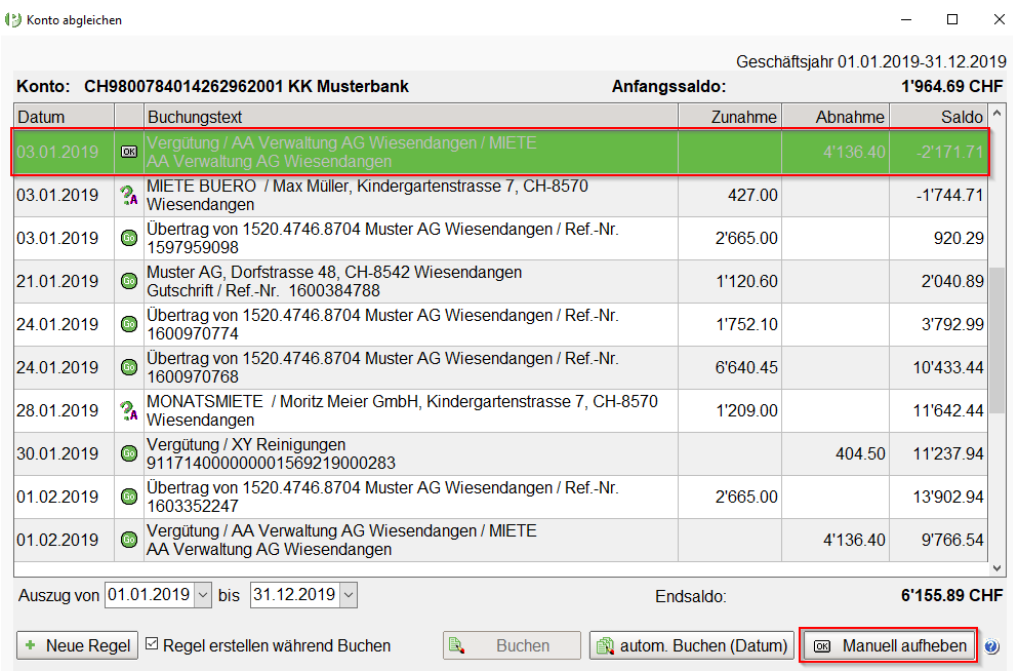